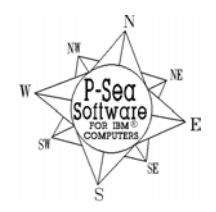

*P-Sea Software Co. PO Box 1390 Morro Bay, CA 93442 USA* Ph (805) 772-4396 FAX (805) 772-5253 E-mail: info@p-sea.com Web: www.p-sea.com

# **P-Sea WindPlot II Version 7.25 New Features**

# **Navionics Card Reader No Longer Required**

Navionics vector charts provided on SD memory cards use to require a special USB card reader in order to display them. This new version of WindPlot II 7.25 can now use any card reader or even card readers built into computers can be used when displaying the 2011 or newer Navionics charts on SD or CF memory cards. Note that older charts must still use the special Navionics card reader. If the memory card contains a file called nTag.txt then it is one of the new charts that will work in this new fashion. The file is hidden so you may need to adjust your folder view settings in order to see it.

#### **First time chart activation requires INTERNET connection**

The first time you use these new charts it will require INTERNET access in order to register it to your computer. It is very simple to register, just plug the computer to any INTERNET connection via cable or wireless, put the chart into the computer and start P-Sea WindPlot II version 7.25 or later. When you run turn the Navionics charts on, there will be a short delay as the chart registers itself and that is it, just turn the charts on to get the chart registered. After that you can turn the INTERNET connection off as there will be no further need for it, you can then run WindPlot the next and each time without any need for the INTERNET. If you move the chart to another computer, then it will require the INTERNET connection again for the initial start up. Beware that you can only change computers up to 5 times or the same chart can only be displayed on up to 5 different computers.

#### **Errors turning Navionics charts on**

If you get messages saying files are missing or chart doesn't load then first make sure the chart isn't older than 2011. Use Windows Explorer and look at the contents of the Navionics chart chip for a "Ntag" file. You may need to change the folder display options to show hidden files in order to see it. If it doesn't have this file then it is to old to work and you need the Navionics card reader that is no longer available to purchase.

The other possibility is that the files needed to run the new charts didn't get updated or some of them are still on the computer in other folders. In this case do a search for the following files and delete **all** you find, then reboot the compute rand reinstall the program. Files to search and delete are: **Wgc2.DLL, Wgc2ssUsOE.dll, Wgc2ssIntOE.dll** and **Wgc2ssInt.dll** or use the wild card "**Wgc2\*.DLL"** and delete all files found.

If you still get the files missing message and charts still will not turn on the look on the install CD for a file called "**VCREDIST\_X86.EXE**" and double-click it to run it. It will install some C++ files then reboot the computer and try turning your Navionics charts on. You can tell when charts are loaded by clicking on the "Window" menu and select "Charts/Cart..." and then "Navionics Charts". When you check the "Navionics Charts ON" check box you should see a set of charts listing.

# **AIS targets can show in Mini-Chart window**

The mini-chart window will display a much smaller version (thumbnail) of the current chart (BSB charts only) when using BSB charts. This mini-chart window can be turned on by checking the "Show mini chart box" check box in the WindPlot's range box (F4). Right-click on this box to get a group of options, one of them is "Show AIS target". Of course you must have AIS activated to use this feature.

#### **Delete all marks on screen**

Place the Cursor (F2) over a mark and a "Delete Mk" button that deletes the closest mark to the cursor if leftclicked. In version 7.25.15 or better a right-click will delete all marks presently showing on the screen leaving the rest that are not showing alone.

#### **Programable range mini buttons**

If you use BSB charts as most do you probably have used the series mini-chart buttons located just underneath the range button in the upper-left of the plotter screen. Normally, left-clicking each of these buttons will bring up a particular chart on the best range for that chart. Now you can right-click any of these button and you have 3 seconds to enter a specific range for the button you right-clicked on. If you left click again it will work as it normally did using the charts for ranging.

#### **Touch-screen mode shortcuts**

You can now activate the touch-screen mode by right-clicking on the range button. Left-clicking the "Touch" button to turn it back off.

### **Fast Mode added to COM port setup page**

We noticed on some Windows 7 and certain GPS's that data wasn't as fast as it should be. We have re-worked the COM ports to work faster and better. Should your boat lag behind were you are then try this mode checked and un-checked to see if it makes a difference. When it is unchecked, the COM ports work the same as they did in previous versions. We also made the color of the sentence designators in the activity window on the right of the COM ports change color according to any check sum errors that happen when the check sum box is checked. A color legend is presented at the bottom, black indicates no errors, red is a bad check sum and is ignored and pink indicates no check sum on the sentence.

# **Turning Flashing Asterisk off of Latitude Readout**

The flashing asterisk in front of the Present Position Latitude readout indicates when data is flowing from the GPS. This can sometimes cause the Latitude readout to blink If you have the boat position showing with the red flashing dot it will indicated when data is flowing as well. So, now you can turn the flashing asterisk off by clicking on the "Adjustments" menu and select "Chg. COM ports/Time" and un-check the "Data Indicator" check box.

# **AIS: Hide will now either hide all or just the trail of a target**

For those that have the AIS option, you have been able to hide any target and it's trail from the plotter screen by clicking on the "HIDE" column in the "ARPA/AIS" list window. In versions 7.25.18 or better, click the "HIDE" column now gives you the option to hide the entire target or just it's trail.